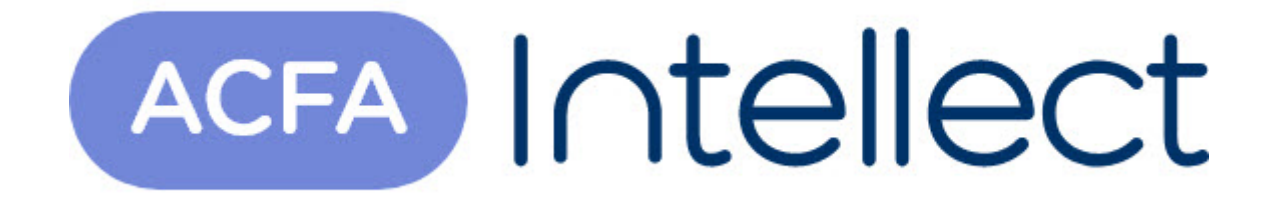

# Руководство по настройке и работе с модулем интеграции Intelliko

ACFA-Интеллект

Обновлено 05/13/2024

# Table of Contents

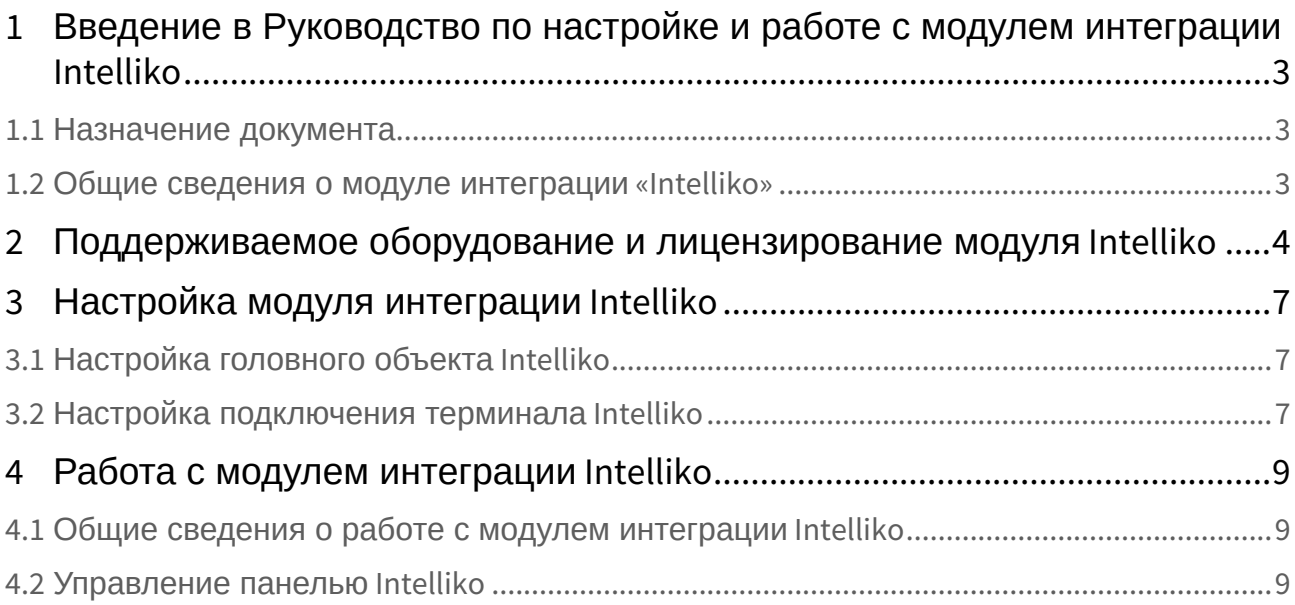

## <span id="page-2-0"></span>1 Введение в Руководство по настройке и работе с модулем интеграции Intelliko

#### **На странице:**

• [Назначение](#page-2-1)  документа

• [Общие сведения о](#page-2-2)  модуле интеграции «Intelliko»

#### <span id="page-2-1"></span>1.1 Назначение документа

Документ *Руководство по настройке и работе с модулем интеграции Intelliko* является справочноинформационным пособием и предназначен для специалистов по настройке модуля интеграции *Intelliko.*

В данном Руководстве представлены следующие материалы:

- 1. общие сведения о модуле интеграции *Intelliko*;
- 2. настройка модуля интеграции *Intelliko*;
- 3. работа с модулем интеграции *Intelliko*.

### <span id="page-2-2"></span>1.2 Общие сведения о модуле интеграции «Intelliko»

Модуль *Intelliko* является компонентом СКУД, реализованной на базе ПК *ACFA-Интеллект*, и предназначен для выполнения следующих функций:

- 1. конфигурирование аппаратных средств *Intelliko*;
- 2. обеспечение взаимодействия аппаратных средств *Intelliko* с ПК *ACFA-Интеллект*.

#### **Примечание.**

Подробные сведения о СКУД *Intelliko* приведены в официальной справочной документации по данной системе (производитель ООО «ИНТЕЛЛИКО»).

Перед настройкой модуля *Intelliko* необходимо выполнить следующие действия:

- 1. установить аппаратные средства *Intelliko* на охраняемый объект (см. справочную документацию по *Intelliko*);
- 2. подключить аппаратные средства *Intelliko* к Серверу ПК *Интеллект* (см. справочную документацию по *Intelliko*).

## <span id="page-3-0"></span>2 Поддерживаемое оборудование и лицензирование модуля Intelliko

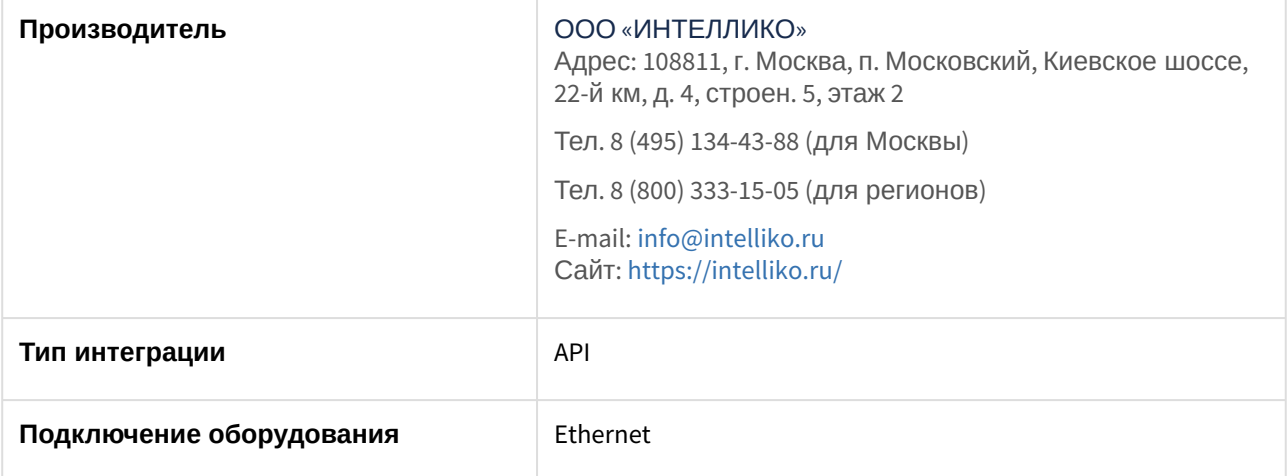

**Поддерживаемое оборудование**

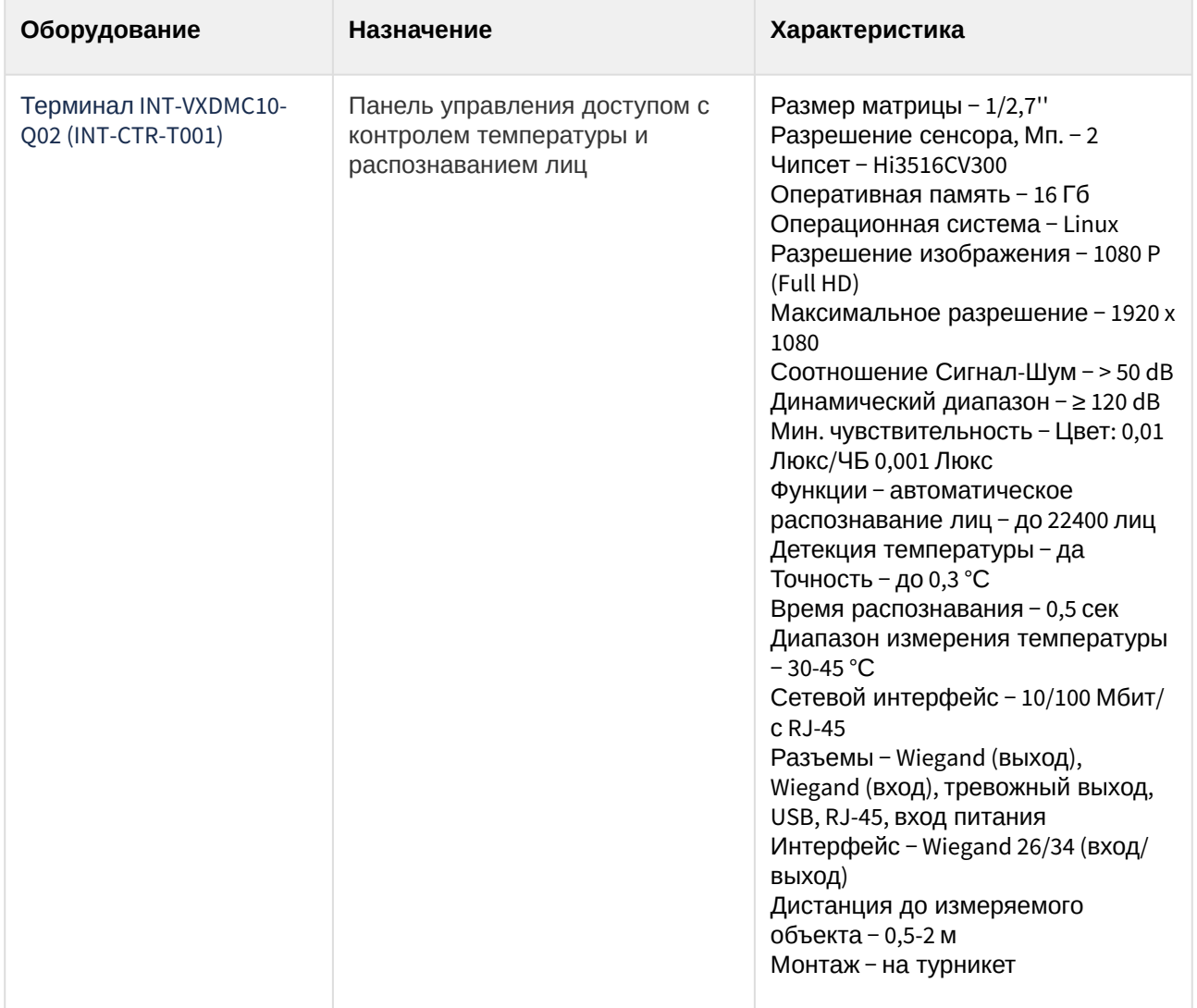

| Оборудование                                | Назначение                                                                    | Характеристика                                                                                                    |
|---------------------------------------------|-------------------------------------------------------------------------------|----------------------------------------------------------------------------------------------------|
| Терминал INT-VXDMC10-<br>Q02 (INT-CTR-T013) | Панель управления доступом с<br>контролем температуры и<br>распознаванием лиц | Размер матрицы - 1/2,7"<br>Разрешение сенсора, Мп. - 2<br>Чипсет - Hi3516CV300<br>Оперативная память - 16 Гб<br>Операционная система - Linux<br>Разрешение изображения - 1080 Р<br>(Full HD)<br>Максимальное разрешение - 1920 х<br>1080<br>Соотношение Сигнал-Шум - > 50 dB<br>Динамический диапазон - ≥ 120 dB<br>Мин. чувствительность - Цвет: 0,01<br>Люкс/ЧБ 0,001 Люкс<br>Функции - автоматическое<br>распознавание лиц - до 22400 лиц<br>Детекция температуры - да<br>Точность - до 0,3 °С<br>Время распознавания - 0,5 сек<br>Диапазон измерения температуры<br>$-30-45 °C$<br>Сетевой интерфейс - 10/100 Мбит/<br>c RJ-45<br>Разъемы - Wiegand (выход),<br>Wiegand (вход), тревожный выход,<br>USB, RJ-45, вход питания<br>Интерфейс - Wiegand 26/34 (вход/<br>выход)<br>Дистанция до измеряемого<br>объекта - 0,5-2 м<br>Монтаж - настенный |

**Защита модуля** За 1 терминал.

## <span id="page-6-0"></span>3 Настройка модуля интеграции Intelliko

### <span id="page-6-1"></span>3.1 Настройка головного объекта Intelliko

Настройка головного объекта *Intelliko* осуществляется следующим образом:

1. Перейти на панель настройки объекта **Intelliko**, который создается на базе объекта **Компьютер** на вкладке **Оборудование** диалогового окна **Настройка системы**.

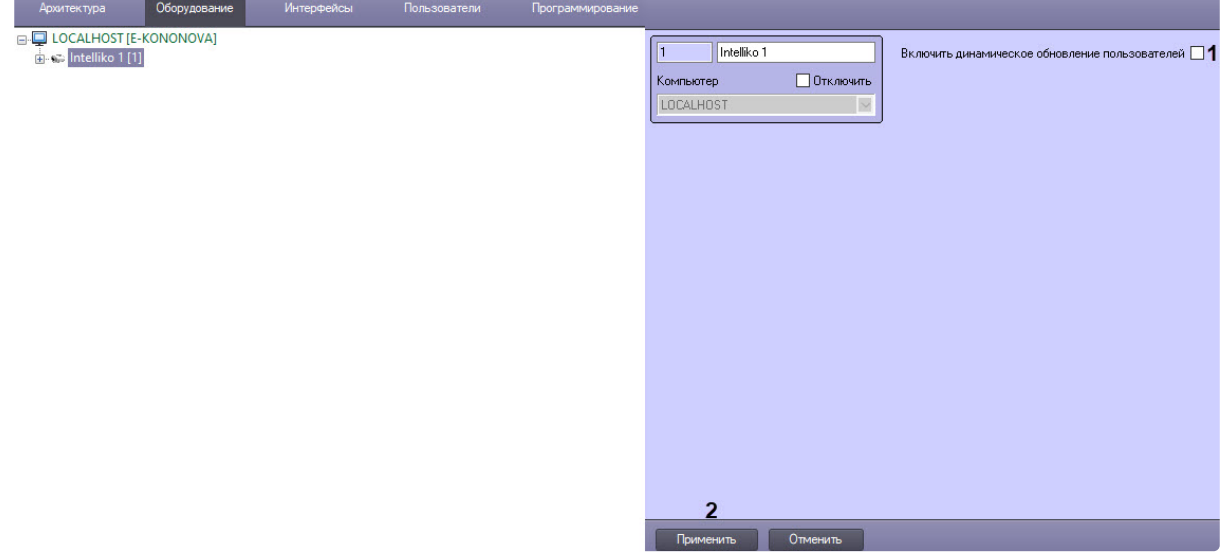

- 2. Установить флажок **Включить динамическое обновление пользователей** (**1**), чтобы все изменения параметров доступа сохранялись во всех терминалах автоматически.
- 3. Нажать кнопку **Применить** (**2**) для сохранения внесенных изменений.

Настройка головного объекта Intelliko завершена.

#### <span id="page-6-2"></span>3.2 Настройка подключения терминала Intelliko

Настройка подключения терминала *Intelliko* осуществляется следующим образом:

1. Перейти на панель настройки объекта **Панель Intelliko**, который создается на базе головного объекта **Intelliko**.

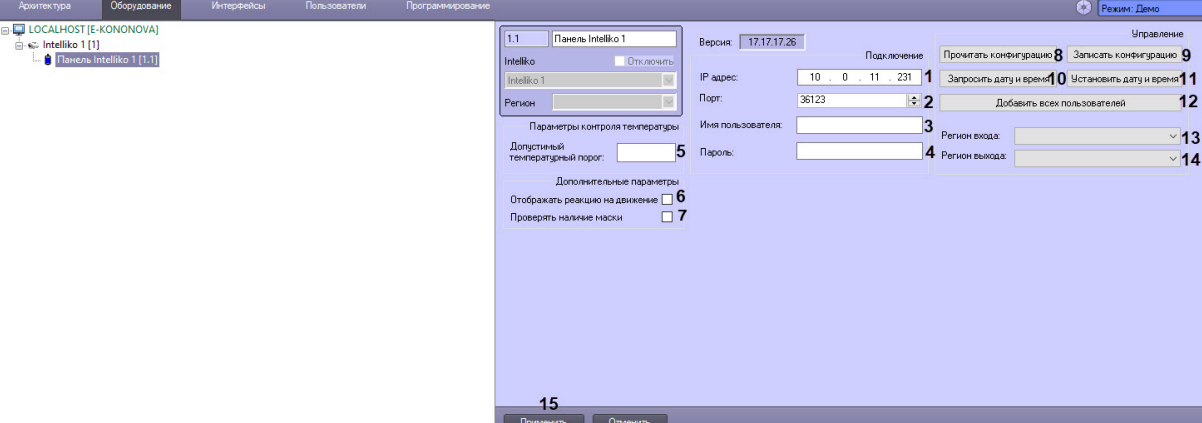

2. В поля **IP адрес** (**1**) и **Порт** (**2**) ввести IP-адрес и порт терминала.

- 3. В поля **Имя пользователя** (**3**) и **Пароль** (**4**) ввести логин и пароль для подключения к терминалу
- 4. В поле **Допустимый температурный порог** (**5**) указать пороговое значение температуры, при . превышении которого будет генерироваться тревога по температуре. Допускается устанавливать температурный порог в диапазоне между 35 °С и 45 °С. Значение по умолчанию равно 37,3 °С.
- 5. Установить флажок **Отображать реакцию на движение** (**6**), чтобы все обнаруженные движения были отображены в интерфейсном объекте **Протокол событий**.
- 6. Установить флажок **Проверять наличие маски** (**7**), чтобы включить режим обнаружения маски на лице пользователя.
- 7. Нажать кнопку **Прочитать конфигурацию** (**8**), чтобы вычитать конфигурацию из терминала.
- 8. Нажать кнопку **Записать конфигурацию** (**9**), чтобы сохранить текущую конфигурацию в терминал.
- 9. Нажать кнопку **Запросить дату и время** (**10**), чтобы вывести в **Протокол событий** дату и время терминала.
- 10. Нажать кнопку **Установить дату и время** (**11**) для синхронизации даты и времени терминала с датой и временем сервера ПК *Интеллект*.
- 11. Нажать кнопку **Добавить всех пользователей** (**12**), чтобы переслать данные модуля *Бюро пропусков* в текущий терминал.
- 12. Из раскрывающихся списков **Регион входа** (**13**) и **Регион выхода** (**14**) выбрать разделы, расположенные со стороны входа и выхода соответственно.
- 13. Нажать кнопку **Применить** (**15**) для сохранения настроек объекта **Панель Intelliko**.

Настройка подключения терминала *Intelliko* завершена.

## <span id="page-8-0"></span>4 Работа с модулем интеграции Intelliko

## <span id="page-8-1"></span>4.1 Общие сведения о работе с модулем интеграции Intelliko

Для работы с модулем интеграции *Intelliko* используются следующие интерфейсные объекты:

- 1. **Карта**.
- 2. **Протокол событий**.

[Сведения по настройке данных интерфейсных объектов приведены в документе](https://docs.itvgroup.ru/confluence/pages/viewpage.action?pageId=136938089) Программный комплекс Интеллект: Руководство Администратора.

[Работа с данными интерфейсными объектами подробно описана в документе](https://docs.itvgroup.ru/confluence/pages/viewpage.action?pageId=136937896) Программный комплекс Интеллект: Руководство Оператора.

Терминал контроля доступа INT-VXDMC10-Q02 работает в одном из трех возможных режимов распознавания: распознавание лиц, определение температуры, распознавание лиц вместе с измерением температуры. Кроме того, может быть активирован детектор маски, чтобы отображалось предупреждение при появлении пользователя без маски на лице.

Точное значение температуры и наличие или отсутствие маски на лице пользователя отображаются в интерфейсном окне **Протокол событий**.

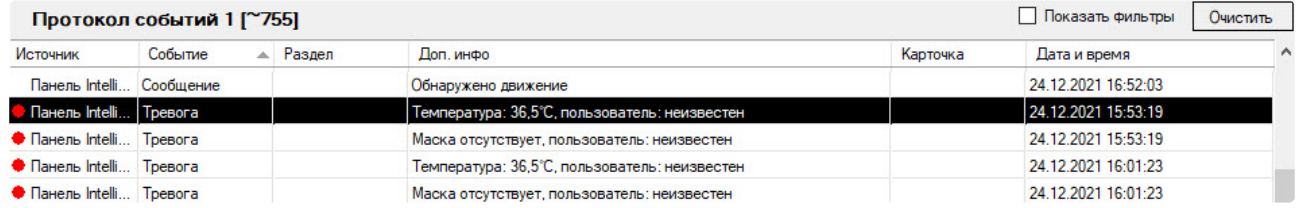

## <span id="page-8-2"></span>4.2 Управление панелью Intelliko

Управление панелью *Intelliko* осуществляется в интерактивном окне **Карта** с использованием функционального меню объекта **Панель Intelliko**.

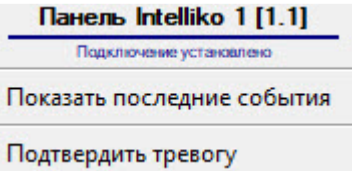

Команды для управления панелью *Intelliko* описаны в таблице:

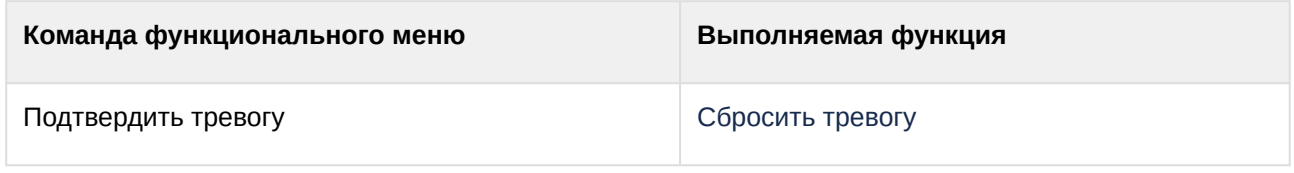

Возможны следующие состояния панели *Intelliko*:

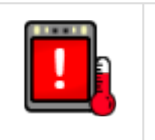

Лицо не распознано, температура повышена

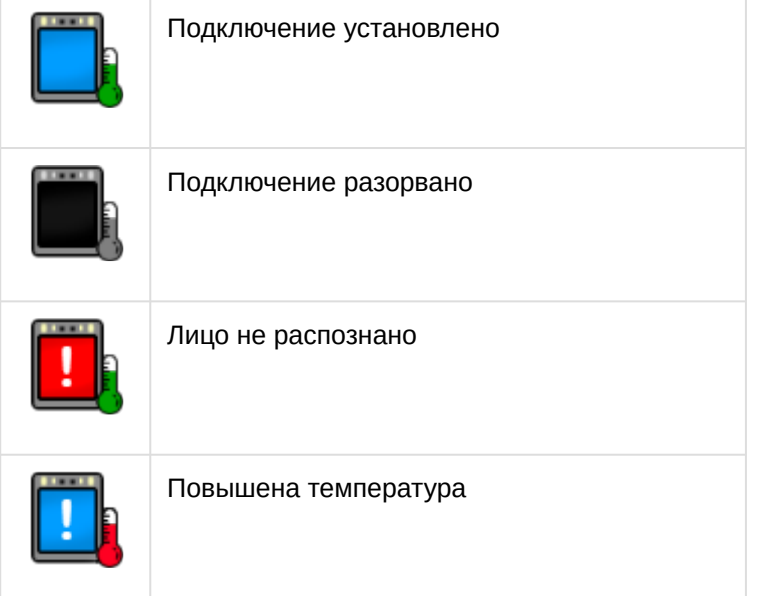